### **Oracle® Endeca Information Discovery Studio**

Studio Security Guide

Version 3.1.0 • October 2013

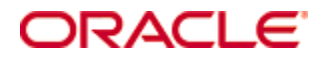

## <span id="page-1-0"></span>**Copyright and disclaimer**

Copyright © 2003, 2014, Oracle and/or its affiliates. All rights reserved.

Oracle and Java are registered trademarks of Oracle and/or its affiliates. Other names may be trademarks of their respective owners. UNIX is a registered trademark of The Open Group.

This software and related documentation are provided under a license agreement containing restrictions on use and disclosure and are protected by intellectual property laws. Except as expressly permitted in your license agreement or allowed by law, you may not use, copy, reproduce, translate, broadcast, modify, license, transmit, distribute, exhibit, perform, publish or display any part, in any form, or by any means. Reverse engineering, disassembly, or decompilation of this software, unless required by law for interoperability, is prohibited.

The information contained herein is subject to change without notice and is not warranted to be error-free. If you find any errors, please report them to us in writing.

If this is software or related documentation that is delivered to the U.S. Government or anyone licensing it on behalf of the U.S. Government, the following notice is applicable:

U.S. GOVERNMENT END USERS: Oracle programs, including any operating system, integrated software, any programs installed on the hardware, and/or documentation, delivered to U.S. Government end users are "commercial computer software" pursuant to the applicable Federal Acquisition Regulation and agencyspecific supplemental regulations. As such, use, duplication, disclosure, modification, and adaptation of the programs, including any operating system, integrated software, any programs installed on the hardware, and/or documentation, shall be subject to license terms and license restrictions applicable to the programs. No other rights are granted to the U.S. Government.

This software or hardware is developed for general use in a variety of information management applications. It is not developed or intended for use in any inherently dangerous applications, including applications that may create a risk of personal injury. If you use this software or hardware in dangerous applications, then you shall be responsible to take all appropriate fail-safe, backup, redundancy, and other measures to ensure its safe use. Oracle Corporation and its affiliates disclaim any liability for any damages caused by use of this software or hardware in dangerous applications.

This software or hardware and documentation may provide access to or information on content, products and services from third parties. Oracle Corporation and its affiliates are not responsible for and expressly disclaim all warranties of any kind with respect to third-party content, products, and services. Oracle Corporation and its affiliates will not be responsible for any loss, costs, or damages incurred due to your access to or use of third-party content, products, or services.

# **Table of Contents**

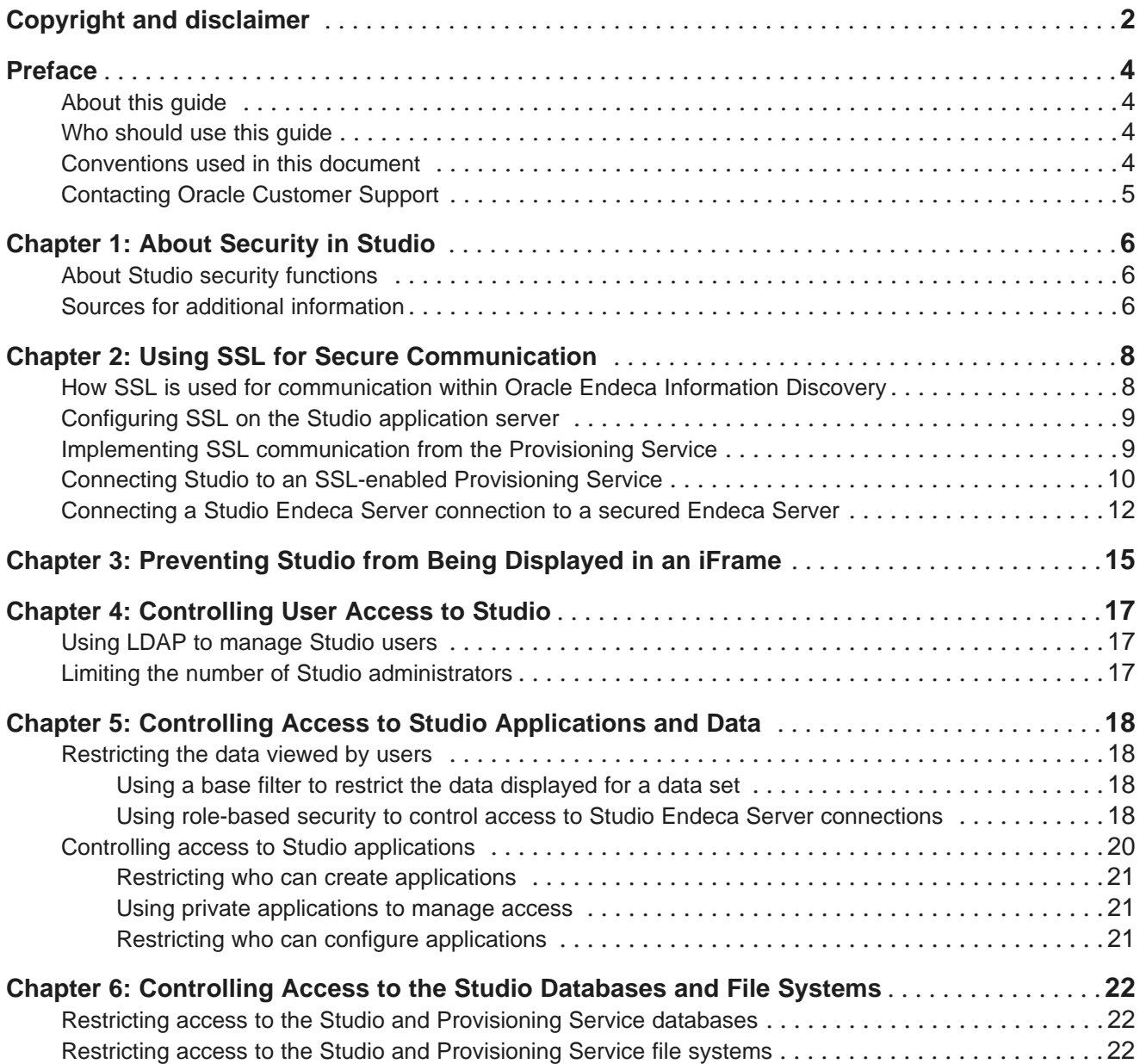

## <span id="page-3-0"></span>**Preface**

Endeca Information Discovery Studio is an industry-leading application composition environment and discovery experience that allows business users to easily upload and mash up multiple diverse data sources, and then quickly configure discovery applications - all within the context of an enterprise framework that maintains existing governance and enterprise definitions.

Studio includes world-class search, guided navigation, and filtering, as well as offering an array of powerful interactive visualizations, for rapid intuitive analysis that requires zero training.

## <span id="page-3-1"></span>**About this guide**

This guide explains how to install, configure, and use Oracle Endeca Information Discovery Studio securely.

## <span id="page-3-2"></span>**Who should use this guide**

This guide is intended for users responsible for system security, including system administrators, Studio administrators, and users who create and configure Studio applications.

## <span id="page-3-3"></span>**Conventions used in this document**

The following conventions are used in this document.

### **Typographic conventions**

The following table describes the typographic conventions used in this document.

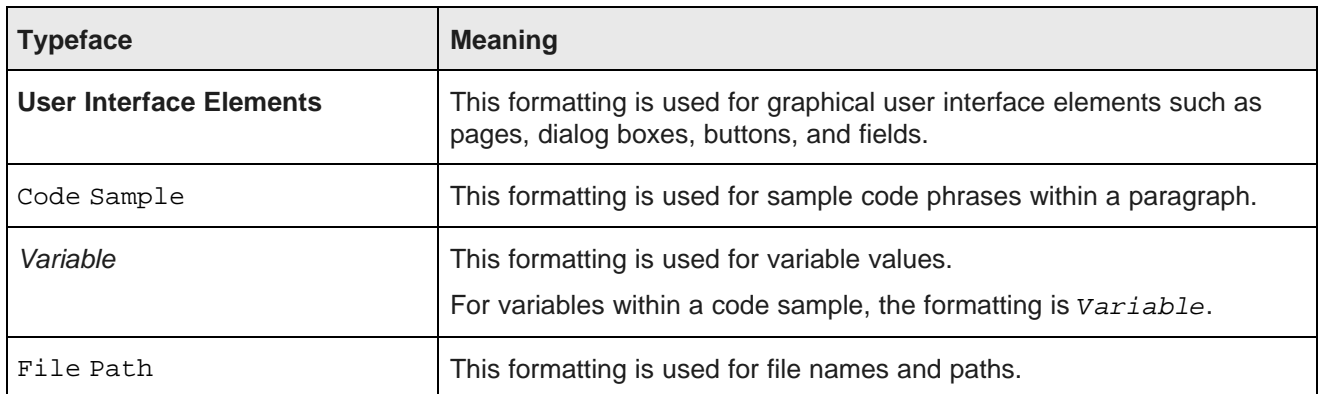

### **Symbol conventions**

The following table describes symbol conventions used in this document.

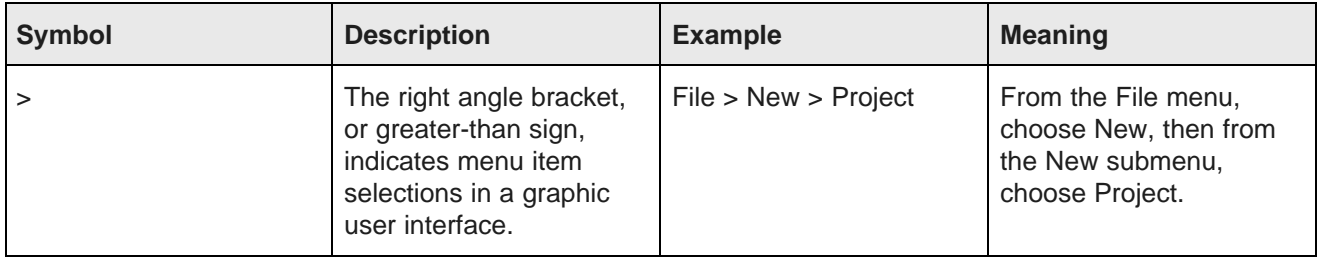

# <span id="page-4-0"></span>**Contacting Oracle Customer Support**

Oracle Customer Support provides registered users with important information regarding Oracle software, implementation questions, product and solution help, as well as overall news and updates from Oracle.

You can contact Oracle Customer Support through Oracle's Support portal, My Oracle Support at <https://support.oracle.com>.

<span id="page-5-0"></span>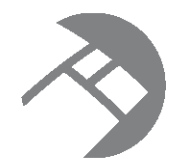

# Chapter 1 **About Security in Studio**

Here is a high-level look at the available security features for Studio and the Provisioning Service, and sources for additional information.

**About Studio security [functions](#page-5-1)** 

Sources for additional [information](#page-5-2)

## <span id="page-5-1"></span>**About Studio security functions**

Studio can support varying levels of security. For the most part, Studio security features follow basic industry standards.

Studio has some built-in security measures, including:

- Requiring all users to log in
- Encrypting user passwords in the Studio database
- Encrypting cookies

This guide discusses other optional security-related configuration, including:

- Using Secure Socket Layer (SSL) communication
- Using LDAP or SSO to control user access to Studio
- Restricting user access to Studio functions and applications
- Restricting access to the Studio database and file systems

### <span id="page-5-2"></span>**Sources for additional information**

In addition to this guide, the following documents contain additional information to help you secure your Studio implementation.

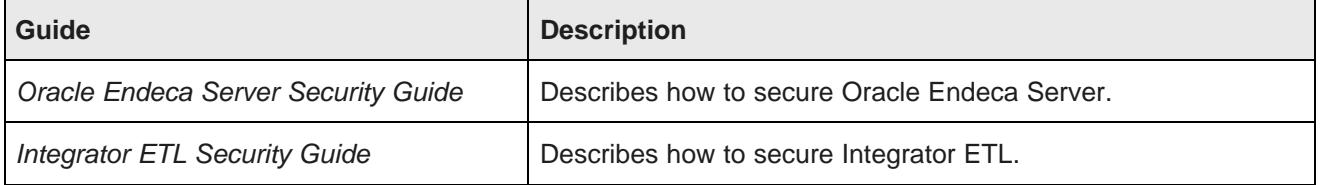

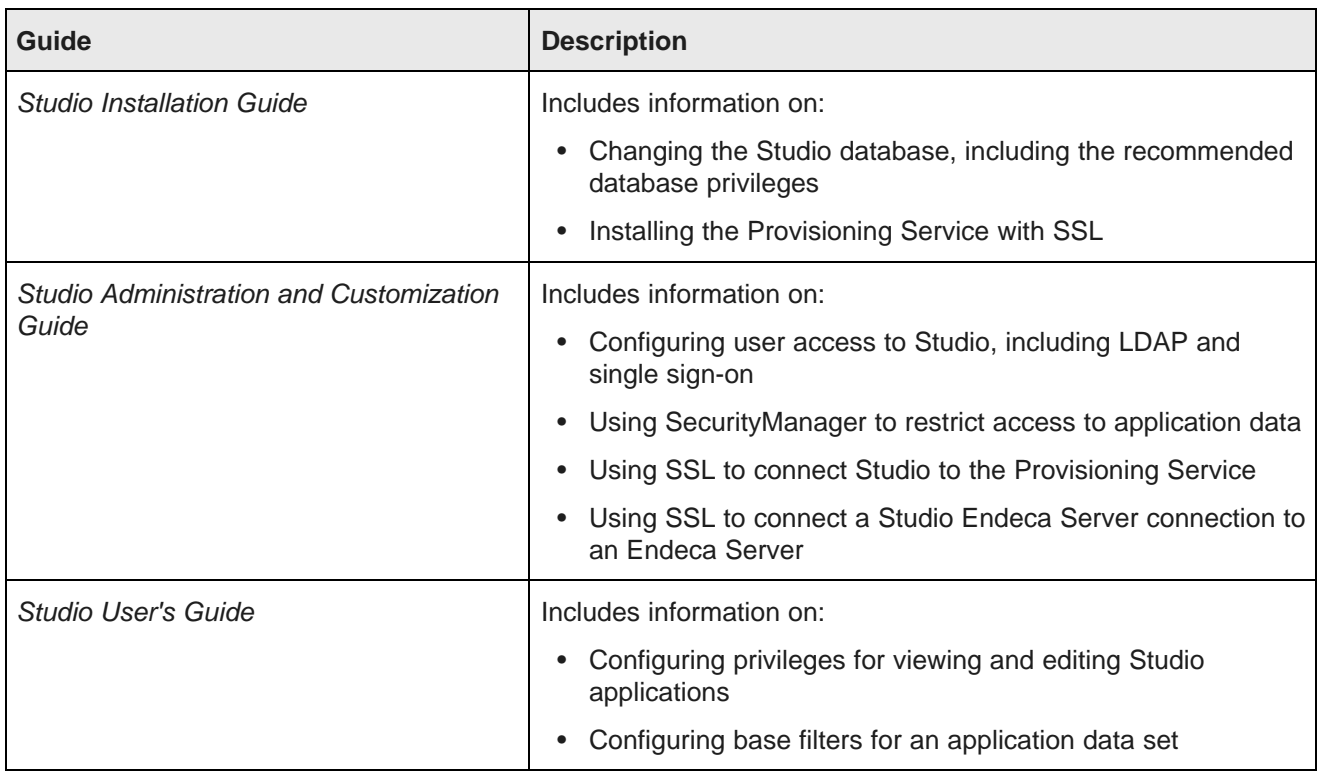

<span id="page-7-0"></span>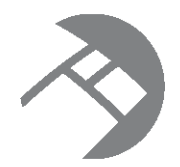

# Chapter 2 **Using SSL for Secure Communication**

SSL can be used to secure communications among Studio, the Provisioning Service, and Endeca Server.

How SSL is used for [communication](#page-7-1) within Oracle Endeca Information Discovery [Configuring](#page-8-0) SSL on the Studio application server Implementing SSL [communication](#page-8-1) from the Provisioning Service Connecting Studio to an [SSL-enabled](#page-9-0) Provisioning Service [Connecting](#page-11-0) a Studio Endeca Server connection to a secured Endeca Server

## <span id="page-7-1"></span>**How SSL is used for communication within Oracle Endeca Information Discovery**

The SSL protocol helps protect the privacy and integrity of data while it is transferred across a network. For Studio, network communication occurs at multiple points. In addition to the connections with the application user's browser and with the LDAP server, there are other connections between Oracle Endeca components.

<span id="page-7-2"></span>These communication links are encrypted with mutually-authenticated SSL by default. In each case, because authentication is mutual, both the host and the client must reference both a keystore and a truststore in order to get access to the certificates required to authenticate and be trusted.

The following diagram shows the SSL communication among the components of a secure Oracle Endeca Information Discovery implementation, including:

- Between Studio and the Provisioning Service
- Between Studio and Endeca Server

• Between the Provisioning Service and Endeca Server

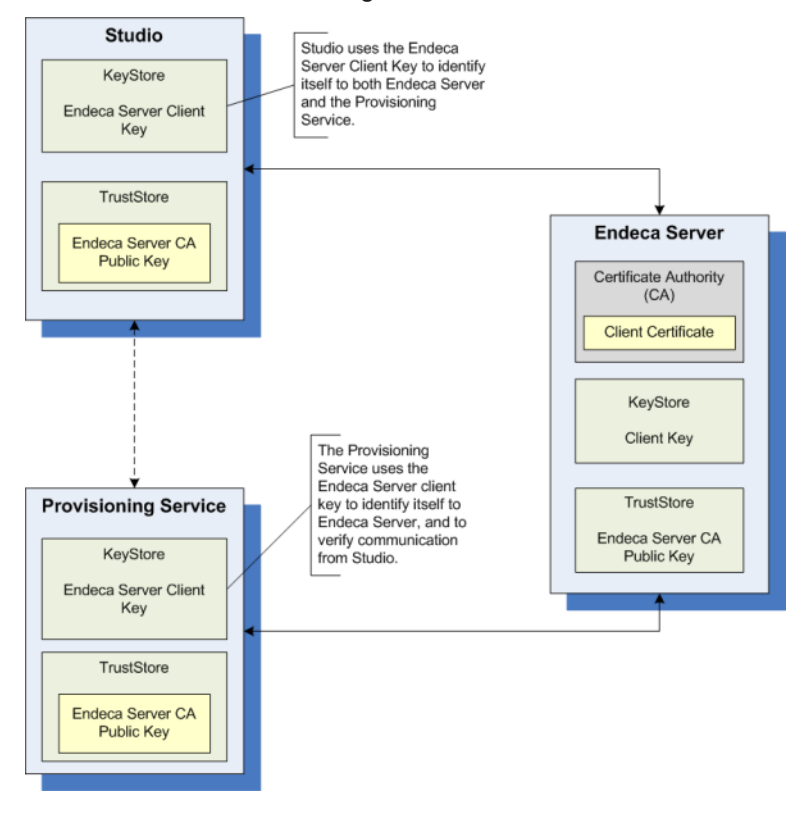

## <span id="page-8-0"></span>**Configuring SSL on the Studio application server**

For increased security, Oracle recommends that you configure the Studio application server to use SSL.

<span id="page-8-3"></span>For [information](http://docs.oracle.com/cd/E23943_01/web.1111/e13707/ssl.htm#SECMG384) on configuring SSL for WebLogic Server, see the *information on configuring SSL* in [Securing](http://docs.oracle.com/cd/E23943_01/web.1111/e13707/toc.htm) [WebLogic](http://docs.oracle.com/cd/E23943_01/web.1111/e13707/toc.htm) Server.

For information on configuring SSL for Tomcat, see the SSL [Configuration](http://tomcat.apache.org/tomcat-6.0-doc/ssl-howto.html) How-To.

### <span id="page-8-1"></span>**Implementing SSL communication from the Provisioning Service**

For the Provisioning Service (see the Studio Installation Guide), most of the configuration is handled by the domain template.

<span id="page-8-2"></span>After using the Provisioning Service domain template (eidProvisioningTemplate.jar) to create the domain, to enable SSL communication:

- 1. Copy the following certificates from the Endeca Server \$DOMAIN\_HOME/config/ssl directory to the following directory of your Provisioning Service installation: <WebLogicInstallDirectory>/user\_projects/domains/oracle.eidps/eidProvisioningConfig:
	- endecaServerClientCert.ks

• endecaServerTrustStore.ks

For Endeca Server, \$DOMAIN HOME is the full path to the Endeca Server WebLogic domain.

- 2. In <WebLogicInstallDirectory>/user\_projects/domains/oracle.eid
	- ps/eidProvisioningConfig/plan.xml, verify that the following values have been set:
	- (a) endeca-server-ws-port is set to 7002.
	- (b) endeca-server-security-enabled is set to true.
	- (c) transport-guarantee is set to CONFIDENTIAL.
	- (d) protected-url-pattern is set to \*/.
- 3. After starting the domain:
	- (a) Start a browser.
	- (b) Log in to the Administration Console.
	- (c) Replace and save the SSL passwords.

For details about entering the SSL passwords on the Administration Console, see the [Configure](http://docs.oracle.com/cd/E23943_01/apirefs.1111/e13952/taskhelp/security/ConfigureKeystoresAndSSL.html) [Keystores](http://docs.oracle.com/cd/E23943_01/apirefs.1111/e13952/taskhelp/security/ConfigureKeystoresAndSSL.html) topic in the Oracle WebLogic Server Administration Console Online Help.

## <span id="page-9-0"></span>**Connecting Studio to an SSL-enabled Provisioning Service**

When you configure the connection from Studio to the Provisioning Service, you must also configure the SSL communication.

<span id="page-9-1"></span>By default, the Provisioning Service has SSL enabled, and the configuration must include the sslconfig setting, which contains the following settings:

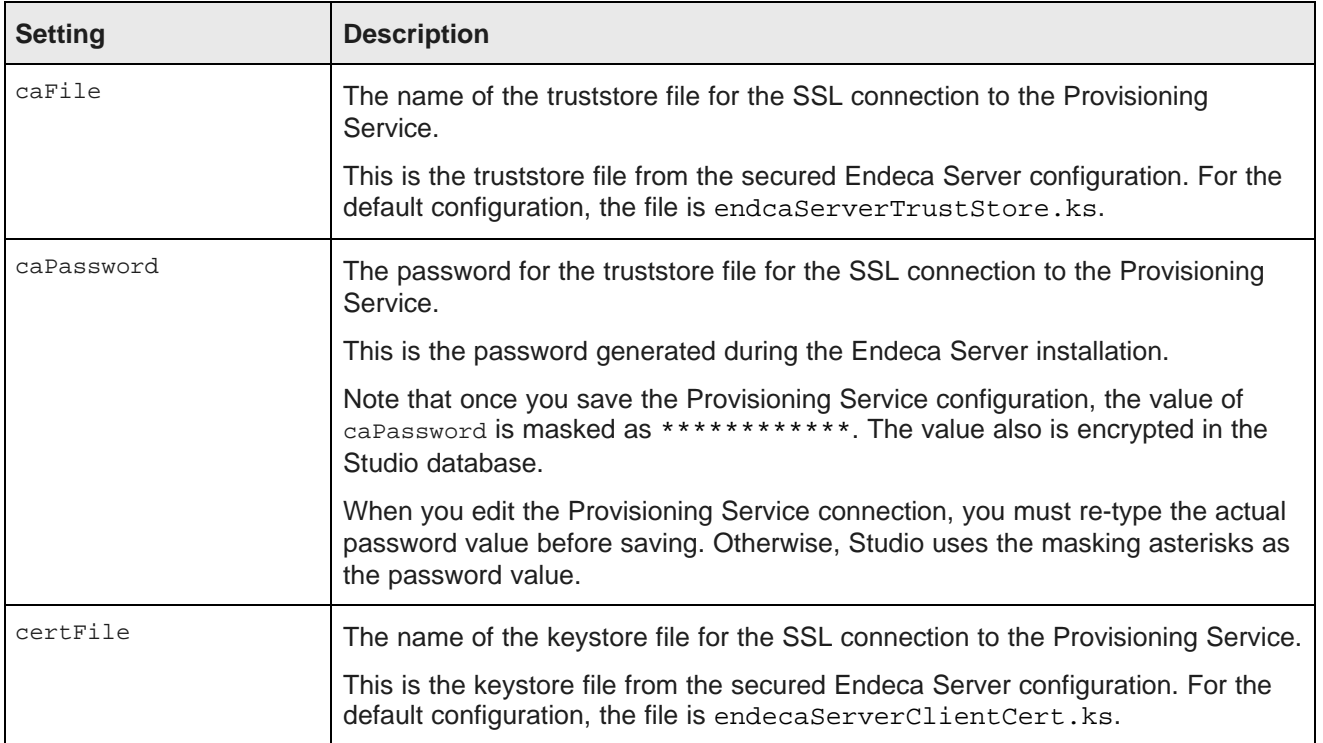

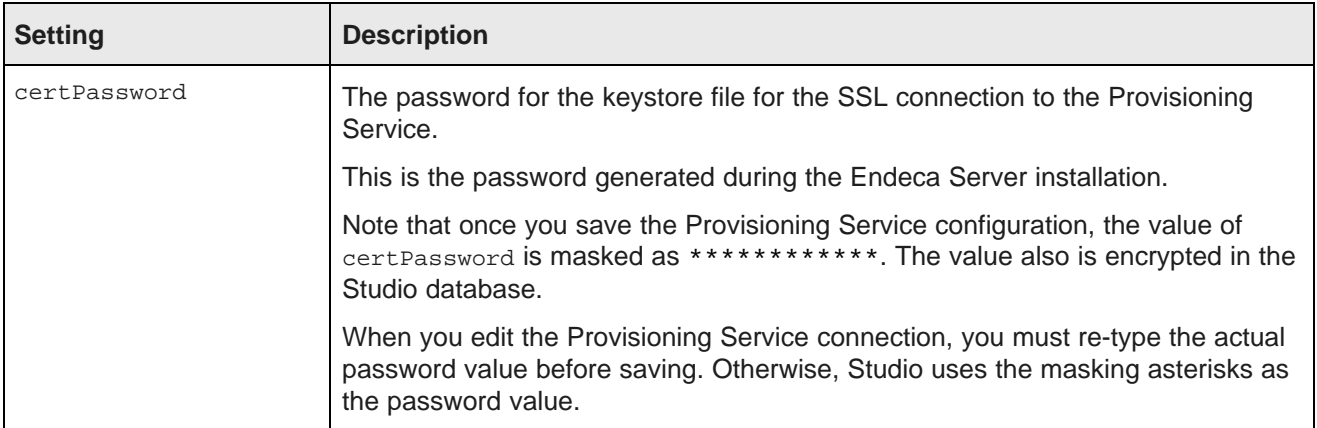

### For example:

```
"sslConfig": {
"caFile":"endecaServerTrustStore.ks",
"caPassword":"***
"certFile":"endecaServerClientCert.ks",
"certPassword":"**
}
```
The Studio **Control Panel** includes a **Provisioning Service** page you use to configure the connection.

To configure the Provisioning Service connection:

- 1. Stop Studio.
- 2. From the Endeca Server \$DOMAIN\_HOME/config/ssl directory, copy the following files:
	- endecaServerClientCert.ks
	- endecaServerTrustStore.ks

For Endeca Server, \$DOMAIN, HOME is the full path to the Endeca Server WebLogic domain.

3. Place the files into the endeca-data-sources directory.

If Studio was installed using the Tomcat bundle, the directory is endeca-portal/data/endecadata-sources.

If Studio was installed on a standalone instance of Tomcat, without using the bundle, then you will need to create the endeca-portal/data/endeca-data-sources directory.

If Studio was installed on WebLogic Server, then the directory is the data/endeca-data-sources directory in the Liferay Home directory. By default, the Liferay Home directory is <WebLogicInstallDirectory>/user\_projects/domains.

- 4. Restart Studio.
- 5. From the administrator menu, select **Control Panel**.
- 6. In the **Control Panel** menu, click **Provisioning Service**.
- 7. On the **Provisioning Service** page, update the placeholder configuration with the connection information for your Provisioning Service.
- 8. Click **Save**.

### <span id="page-11-0"></span>**Connecting a Studio Endeca Server connection to a secured Endeca Server**

When you install Endeca Server, the default option is to use SSL to secure it. To connect to a secured Endeca Server, you copy the Endeca Server certificate files to Studio. When configuring an Endeca Server connection in Studio, you include the certificate file names and passwords.

<span id="page-11-1"></span>Note that if you have already copied over the Endeca Server truststore and keystore files as part of configuring the connection to the Provisioning Service, then you can skip to step 5.

To allow Studio Endeca Server connections to be connected to a secured Endeca Server:

- 1. Stop Studio.
- 2. From the Endeca Server  $$DOMAIN$  HOME/config/ssl directory, copy the following files:
	- endecaServerClientCert.ks
	- endecaServerTrustStore.ks

For Endeca Server, \$DOMAIN\_HOME is the full path to the Endeca Server WebLogic domain.

3. Place the files into the endeca-data-sources directory.

If Studio was installed using the Tomcat bundle, the directory is endeca-portal/data/endecadata-sources.

If Studio was installed on a standalone instance of Tomcat, without using the bundle, then you will need to create the endeca-portal/data/endeca-data-sources directory.

If Studio was installed on WebLogic Server, then the directory is the data\endeca-data-sources directory in the Liferay Home directory. By default, the Liferay Home directory is <WebLogicInstallDirectory>/user\_projects/domains.

- 4. Restart Studio.
- 5. From the **Endeca Servers** page of the Studio **Control Panel**, add the sslConfig setting to the appropriate Endeca Server connection definition. The sslConfig setting contains the following settings:

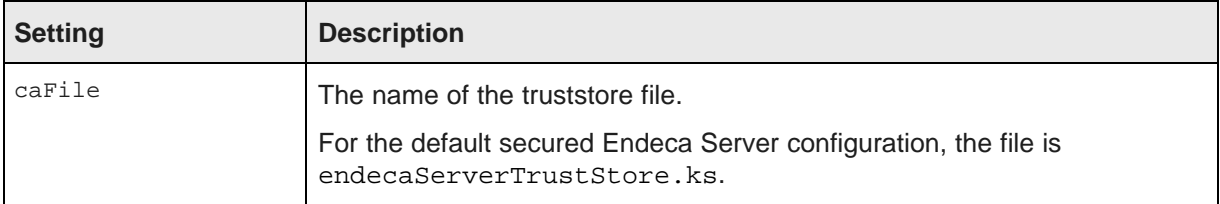

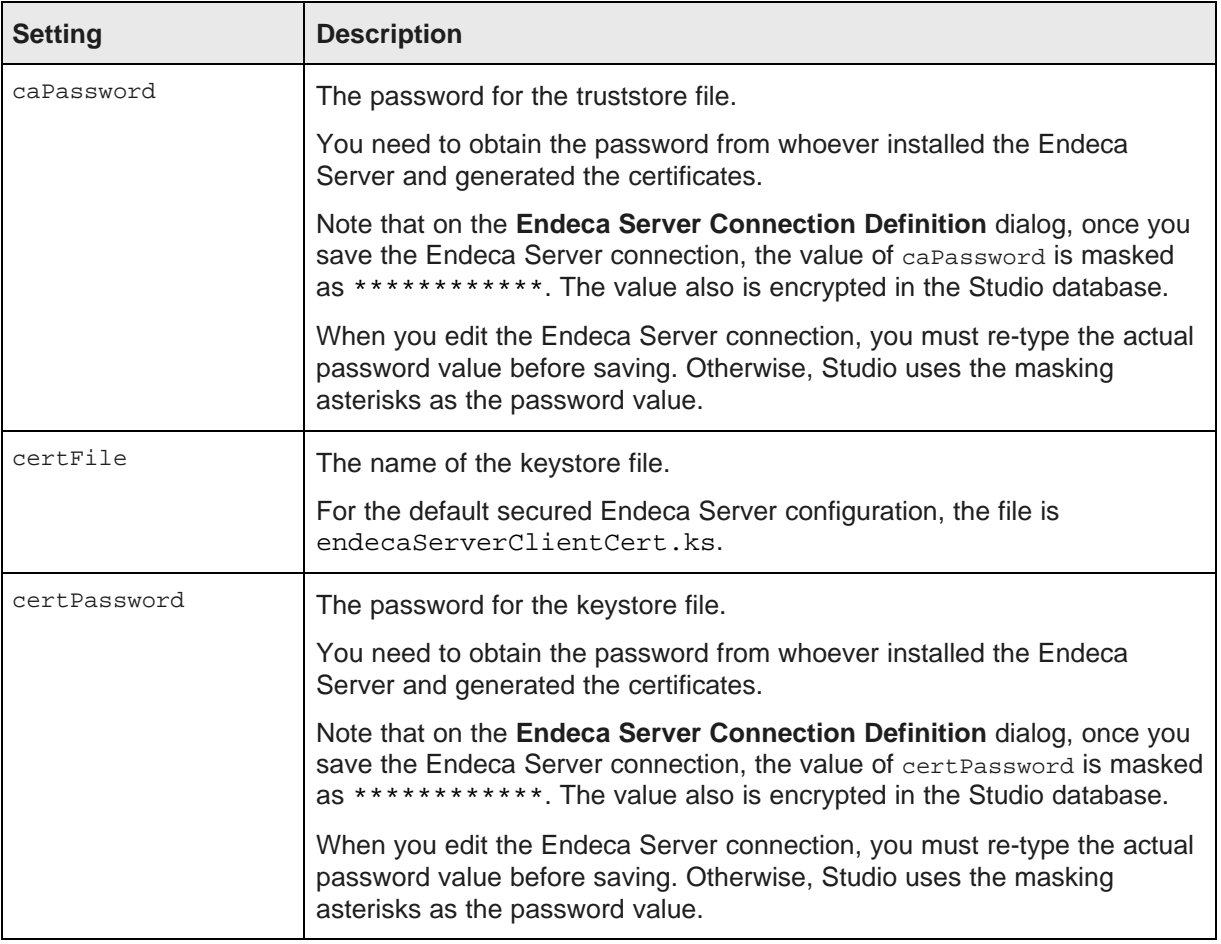

### For example:

```
"sslConfig": {
"caFile":"endecaServerTrustStore.ks",
"caPassword":"************",
"certFile":"endecaServerClientCert.ks",
"certPassword":"************"
}
```
For details on using the **Endeca Servers** page to configure Studio Endeca Server connections, see the Studio Administration and Customization Guide.

### **Example of an Endeca Server connection connected to secured Endeca Server**

The following Endeca Server connection connects to a secured Endeca Server.

```
{
 "server":"server01.lab.acme.com",
"port":"7002",
"dataDomainName":"acmeDB",
"sslConfig": {
  "caFile":"endecaServerTrustStore.ks",
  "caPassword":"************",
  "certFile":"endecaServerClientCert.ks",
  "certPassword":"************"
 }
```
"name":"High End Midwest Wines", "description":"Transactions for Midwest wines priced over 25 dollars", }

<span id="page-14-0"></span>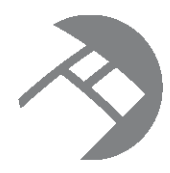

### Chapter 3

# **Preventing Studio from Being Displayed in an iFrame**

Allowing Studio to be displayed in an iFrame raises the risk of "clickjacking", where an end user thinks they are clicking a legitimate link, but are actually performing an action set up by an attacker.

<span id="page-14-1"></span>Studio provides settings in portal-ext.properties to control whether Studio can be displayed in an iFrame.

com.liferay.portal.servlet.filters.security.EndecaIFrameFilter.mode=SAMEORIGIN com.liferay.portal.servlet.filters.security.EndecaIFrameFilter.javascriptFilter=false

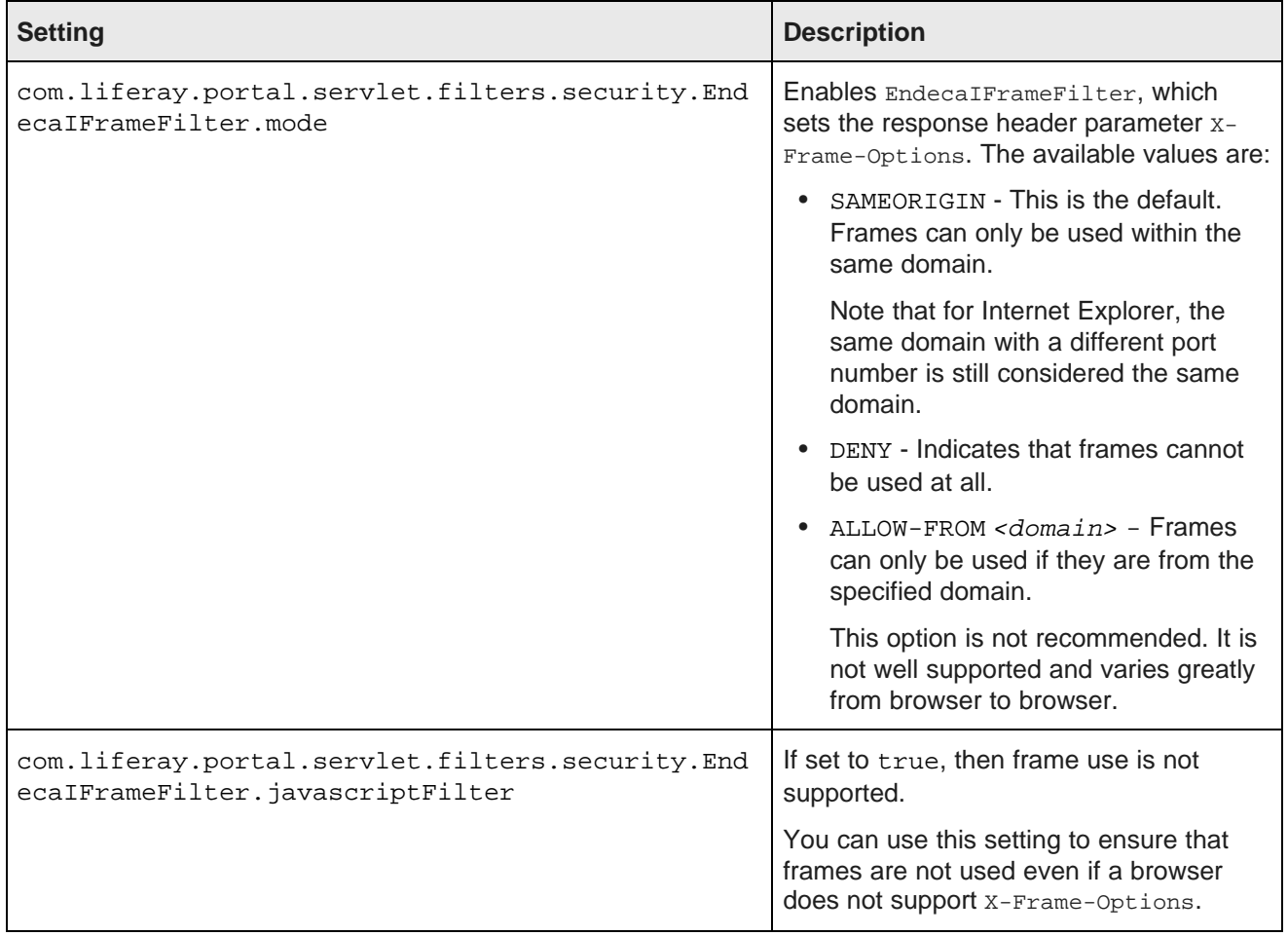

By default, Studio allows iFrames to be used if they are from the same domain. To completely prevent Studio from being displayed in an iFrame:

- Set com.liferay.portal.servlet.filters.security.EndecaIFrameFilter.mode to DENY.
- Set

com.liferay.portal.servlet.filters.security.EndecaIFrameFilter.javascriptFilter to true.

<span id="page-16-0"></span>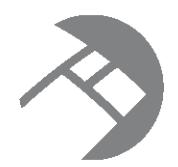

# Chapter 4 **Controlling User Access to Studio**

One aspect of securing Studio is controlling who can log in to Studio and the functions they have access to within Studio.

Using LDAP to [manage](#page-16-1) Studio users

Limiting the number of Studio [administrators](#page-16-2)

## <span id="page-16-1"></span>**Using LDAP to manage Studio users**

In any application that protects secure information, a key requirement is to clearly identify those users who should be granted access. In Studio, one way to do this is to use your existing LDAP system.

<span id="page-16-3"></span>By having users log in with their existing LDAP credentials, instead of manually creating users within Studio, you have greater control over the access to Studio.

The LDAP integration can also be part of integration with a single sign-on (SSO) system, where users log in once and are then automatically logged in to all of the relevant applications, including Studio.

For details on how to integrating with an LDAP or SSO system to manage users in Studio, see the Studio Administration and Customization Guide.

## <span id="page-16-2"></span>**Limiting the number of Studio administrators**

In Studio, users with the Administrator user role have unlimited access to all Studio functions and applications. To reduce the possibility unwanted changes to your Studio configuration and applications, we recommend limiting the number of users who have the Administrator role.

<span id="page-16-4"></span>By default, new users created in Studio have the Power User role.

When using LDAP to establish Studio users, you assign a user role to a Studio user group for the LDAP users. You should not assign the Administrator role to a user group.

For information on user roles and assigning roles to user groups, see the Studio Administration and Customization Guide.

<span id="page-17-0"></span>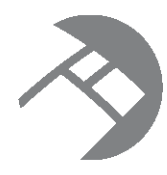

## Chapter 5

# **Controlling Access to Studio Applications and Data**

In addition to restricting access to Studio as a whole, you should also restrict access to the applications and application data.

[Restricting](#page-17-1) the data viewed by users Controlling access to Studio [applications](#page-19-0)

### <span id="page-17-1"></span>**Restricting the data viewed by users**

Studio provides filtering functions to ensure that users only see the data they should have access to.

<span id="page-17-6"></span>Using a base filter to restrict the data [displayed](#page-17-2) for a data set Using role-based security to control access to Studio Endeca Server [connections](#page-17-3)

### <span id="page-17-2"></span>**Using a base filter to restrict the data displayed for a data set**

For each data set, you can create a base filter to restrict the data displayed to end users.

<span id="page-17-4"></span>The base filter automatically refines the data based on the value of a selected attribute.

You can configure whether end users can see the selected value on the **Selected Refinements** attribute, and whether they can select a different refinement value.

For information on configuring a base filter for a data set, see the Studio User's Guide.

### <span id="page-17-3"></span>**Using role-based security to control access to Studio Endeca Server connections**

By default, Studio provides role-based security for Endeca Server connections.

<span id="page-17-5"></span>You can configure an Endeca Server connection to control who can view the data based on user roles.

┑

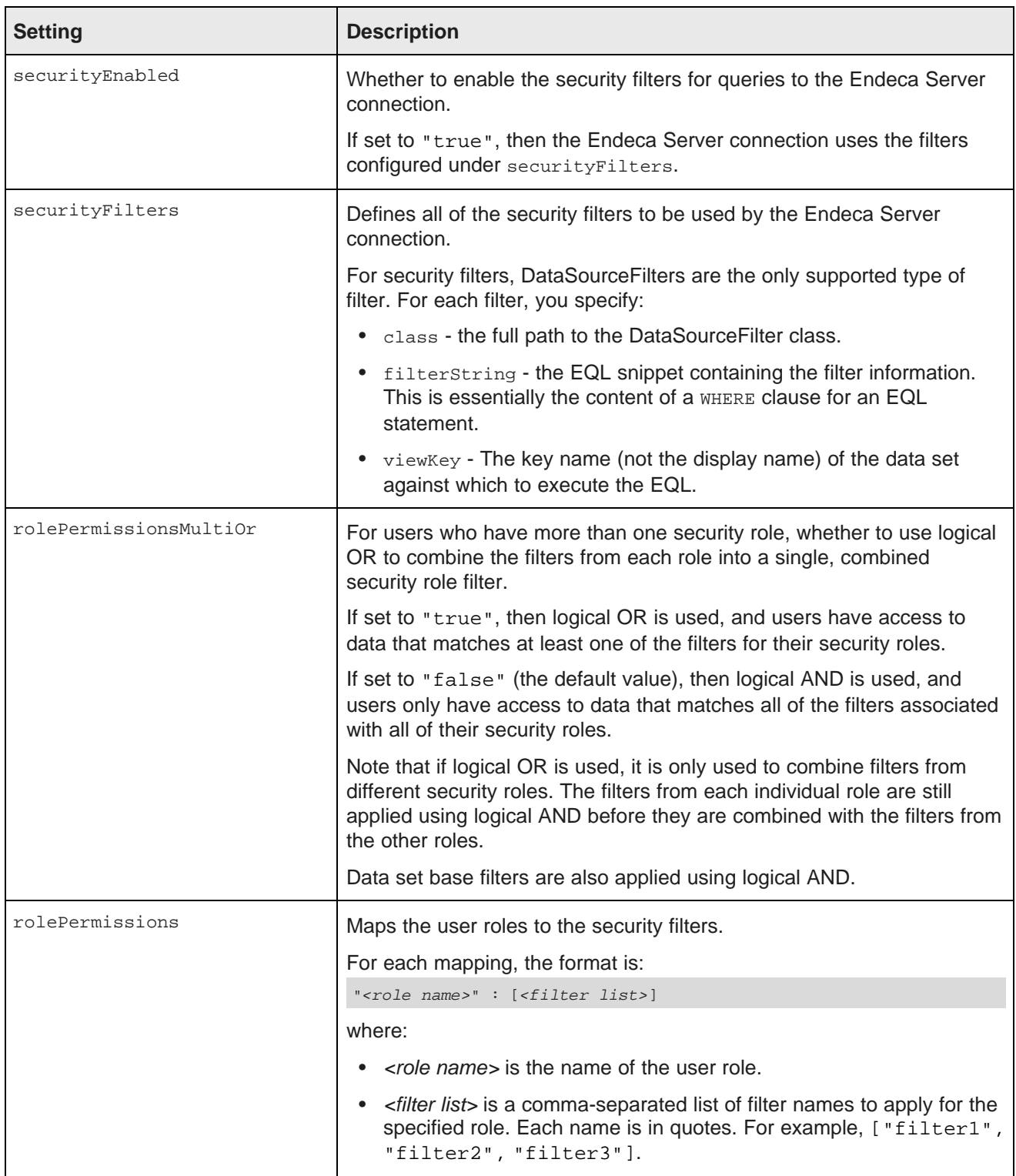

The Endeca Server connection settings related to role-based security are:

For example, in the Endeca Server connection shown below, users with the role "French Wine" can only see data from the Bordeaux and Burgundy regions, while users with the role "Austrian Wine" can only see data from the Austria, Burgenland, and Steiermark regions. Because rolePermissionsMultiOr is set to true, users who have both of these roles can view records from any of the five regions.

```
{
 "server":"server01.lab.acme.com",
 "port":"7002",
 "dataDomainName":"acmeDB",
 "name":"European Wines",
 "description":"Sales transactions for European wines",
 "sslConfig": {
    "caFile":"endecaServerTrustStore.ks",
    "caPassword":"************",
    "certFile":"endecaServerClientCert.ks",
    "certPassword":"************"
 }
 "securityEnabled":"true",
 "securityFilters": {
    "frenchFilter": {
        "class":"com.endeca.portal.data.functions.DataSourceFilter",
        "filterString":"Region='Bordeaux' OR Region='Burgundy'",
        "viewKey":"Wines"
    },
    "austrianFilter": {
        "class":"com.endeca.portal.data.functions.DataSourceFilter",
        "filterString":"Region='Austria' OR Region='Burgenland' OR Region='Steiermark'",
        "viewKey":"Wines"
    }
 },
 "rolePermissionsMultiOr":"true",
 "rolePermissions": {
    "French Wine": ["frenchFilter"],
    "Austrian Wine": ["austrianFilter"]
  }
}
```
For details on configuring Studio Endeca Server connections, including role-based security filtering, see the Studio Administration and Customization Guide.

If you require more than this default role-based security, you can create a custom Security Manager to filter Endeca Server data based on user profile details such as the user's role or group association.

For details on creating and configuring a Security Manager, see the Studio Administration and Customization Guide.

### <span id="page-19-0"></span>**Controlling access to Studio applications**

You can configure Studio applications to minimize the number of users who can create applications, and can view or configure each application.

<span id="page-19-1"></span>Restricting who can create [applications](#page-20-0) Using private [applications](#page-20-1) to manage access Restricting who can configure [applications](#page-20-2)

### <span id="page-20-0"></span>**Restricting who can create applications**

By default, new users are assigned the Power User role, which allows them to create Studio applications.

<span id="page-20-4"></span>For increased security, to limit the number of users who can create applications, you can remove the Power User role from users.

For information on how to edit users in order to remove the Power User role, see the Studio Administration and Customization Guide.

### <span id="page-20-1"></span>**Using private applications to manage access**

Studio applications can be either public or private. Public applications can be viewed by all logged-in users. Private applications can only be viewed by application members.

<span id="page-20-5"></span>By default, all new Studio applications are private. For better access control, we recommend that you keep all applications private.

For details on application types and how to configure them, see the Studio User's Guide.

### <span id="page-20-2"></span>**Restricting who can configure applications**

Studio applications can only be configured by Studio administrators and by users assigned as application administrators for that application.

<span id="page-20-3"></span>When a new application is created, only the application creator is assigned as an application administrator.

When configuring the application membership, most members should be application members only, able to view the application but not change its configuration. Only assign a user as an application administrator if they absolutely need to be able to configure the application.

Note that an application administrator does not need to be a Studio administrator (in other words, does not need to have the Administrator user role).

For details on configuring access to applications, see the Studio User's Guide.

<span id="page-21-0"></span>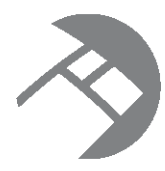

### Chapter 6

# **Controlling Access to the Studio Databases and File Systems**

As part of a secure Studio configuration, you should make sure to control access to the Studio and Provisioning Service databases and file systems.

Restricting access to the Studio and [Provisioning](#page-21-1) Service databases

Restricting access to the Studio and [Provisioning](#page-21-2) Service file systems

### <span id="page-21-1"></span>**Restricting access to the Studio and Provisioning Service databases**

The Studio database stores the Studio Endeca Server connections, applications, and configuration. The Provisioning Service also has an associated database. Access to these databases should be restricted to prevent corruption of the data.

<span id="page-21-3"></span>By default:

- Studio uses a Hypersonic database. For a production environment, you must change to either an Oracle or a MySQL database.
- The Provisioning Service uses a Derby database. For a production environment, you must change to an Oracle database. You should then also disable the Derby database in WebLogic Server.

For both Studio and the Provisioning Service, only the account used to communicate with the respective databases should have write access.

The only exception to this is when you create a new database schema in order to change to a different database. Once the database is up and running, the write access should be removed.

See the Studio Installation Guide for information on configuring permissions before and after changing the Studio database.

For details on securing an Oracle database, see the Oracle [Database](http://docs.oracle.com/cd/B28359_01/network.111/b28531/toc.htm) Security Guide.

For details on securing a MySQL database, see the MySQL [Security](http://dev.mysql.com/doc/mysql-security-excerpt/5.0/en/index.html) Guide.

### <span id="page-21-2"></span>**Restricting access to the Studio and Provisioning Service file systems**

For the application server, for additional security, you should restrict access to the file system.

<span id="page-21-4"></span>In general, only the owner should have full access to create or update files on the system.

Also, for the Provisioning Service, the file upload directory is by default the temp directory for your system. The directory is configured using the upload-file-directory variable in plan.xml. You should change this setting to be a directory appropriate for your installation, and set the directory permissions to only allow the owner to have read and write access.

## **Index**

### **A L**

restricting who can configure [21](#page-20-3) restricting who can create [21](#page-20-4) restricting who can create [21](#page-20-5) **P**<br>using private applications 21

### **C**

clickjacking, preventing [15](#page-14-1) **S**

data sets, configuring base filters [18](#page-17-4) Service [10](#page-9-1)

Endeca Server configuring SSL communication with the Studio database, restricting access [22](#page-21-3) Provisioning Service [9](#page-8-2) SSL communication from Endeca Server **U** connections [12](#page-11-1)

### **I**

iFrame, preventing Studio from displaying in [15](#page-14-1)

applications LDAP, using to manage Studio users [17](#page-16-3)

private applications, using [21](#page-20-5) **B** Provisioning Service configuring the connection from Studio [10](#page-9-1) base filters, configuring for data sets [18](#page-17-4) implementing SSL communication [9](#page-8-2) restricting database access [22](#page-21-3)

**SSL D** application server configuration [9](#page-8-3)<br> **D** connecting Studio to the Provisioning for Endeca Server connections [12](#page-11-1) **E** implementing for Provisioning Service [9](#page-8-2) overview of system communications [8](#page-7-2)

Endeca Server connections limiting the number of Studio administrators [17](#page-16-4)<br>role-based security filters [18](#page-17-5) using for Endeca Server connection filtering 18<br>using SSL [12](#page-11-1) users limiting the number of Studio administrators [17](#page-16-4) **F** restricting access to applications [20](#page-19-1) file systems, restricting access to [22](#page-21-4) restricting access to data [18](#page-17-6) using LDAP to manage [17](#page-16-3)